Klickanleitung - Benutzerhilfe

# **Ausfüllen der Grundsteuer-Formulare auf Mein ELSTER**

**Stand:** Dezember 2022

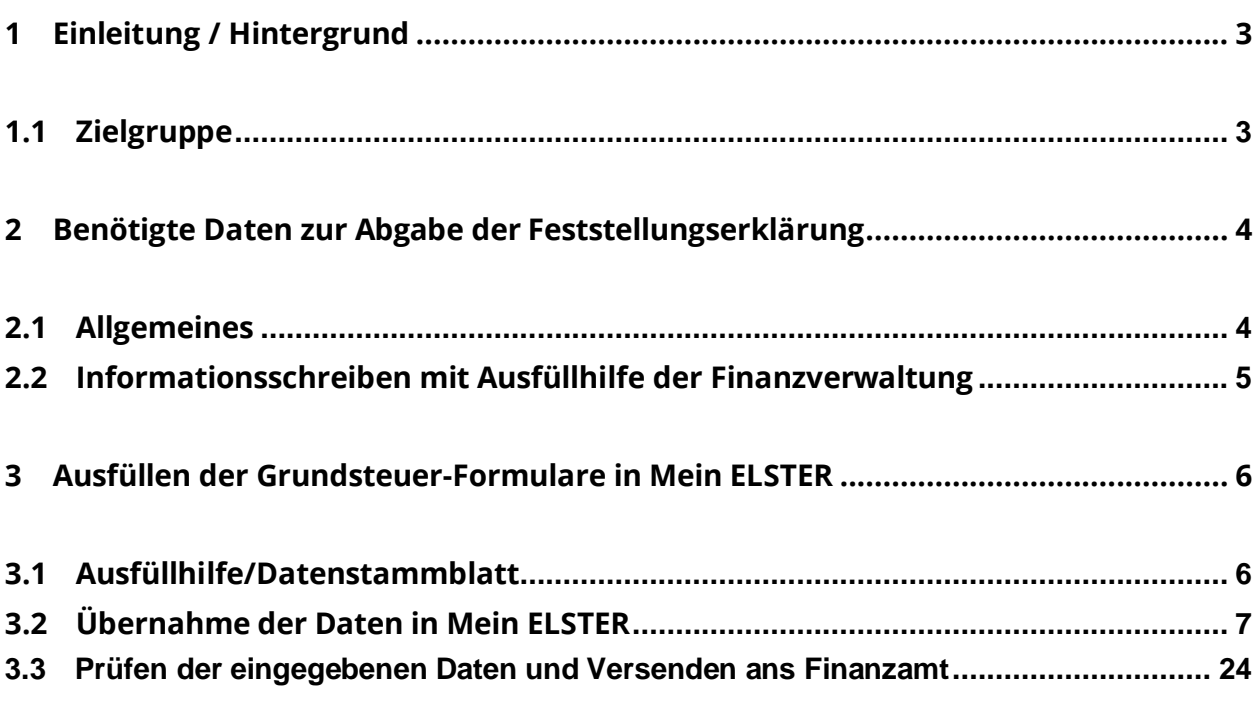

Herausgeber:

Landesamt für Steuern Ferdinand-Sauerbruch-Straße 17 56073 Koblenz Telefon: 0261 4932-0 [poststelle@lfst.fin-rlp.de](mailto:poststelle@lfst.fin-rlp.de) www.lfst.fin-rlp.de

# <span id="page-2-0"></span>**1 Einleitung / Hintergrund**

Im Zuge der Grundsteuerreform wird Grundbesitz – darunter fallen unbebaute und bebaute Grundstücke, wie Einfamilienhäuser, Zweifamilienhäuser, Mietwohngrundstücke, Wohnungseigentum, Teileigentum, Geschäftsgrundstücke, gemischt genutzte Grundstücke und sonstige bebaute Grundstücke sowie landund forstwirtschaftliche Betriebe – in Deutschland vollständig neu bewertet. Entscheidend hierfür ist der Wert des Grundbesitzes zum Stichtag 1. Januar 2022. Ab dem Jahr 2025 wird die Grundsteuer auf Basis des neuen Grundsteuerrechts von den Städten und Gemeinden erhoben.

Weitere Informationen zum Thema Grundsteuer erhalten Sie unter: [www.fin-rlp.de/grundsteuer](http://www.fin-rlp.de/grundsteuer) oder unter [www.grundsteuerreform.de](http://www.grundsteuerreform.de/)

### <span id="page-2-1"></span>**1.1 Zielgruppe**

Diese Benutzerhilfe richtet sich an Personen, die sich bereits erfolgreich bei Mein ELSTER registriert haben und eine Erklärung zur Feststellung des Grundsteuerwerts (Feststellungserklärung) elektronisch ans Finanzamt übermitteln möchten. Sollten Sie sich bislang noch nicht bei Mein ELSTER registriert und daher noch kein Benutzerkonto haben und hierzu Hilfestellungen benötigen, rufen Sie bitte die [Klickanleitung zur Registrierung mit steuerlicher Identifikationsnummer](https://www.lfst-rlp.de/elster/klickanleitungen) bzw. [Klickanleitung zur Registrierung mit dem Personalausweis](https://www.lfst-rlp.de/elster/klickanleitungen) auf.

**In der Benutzerhilfe wird beispielhaft die Vorgehensweise für die Erstellung einer Feststellungserklärung für ein Einfamilienhaus erklärt**. Bei anderen Grundstückarten ist ähnlich zu verfahren.

# <span id="page-3-0"></span>**2 Benötigte Daten zur Abgabe der Feststellungserklärung**

### <span id="page-3-1"></span>**2.1 Allgemeines**

Damit der Grundsteuerwert nach den tatsächlichen Verhältnissen sowie den Wertverhältnissen des Grundstücks (und der Gebäude) zum Stichtag 1. Januar 2022 neu ermittelt werden kann, müssen Eigentümerinnen und Eigentümer von bebautem und unbebautem Grund und Boden alle hierfür erforderlichen Angaben zu ihrem Grundbesitz erklären. Hierfür werden nur wenige Daten benötigt. Dabei handelt es sich beispielsweise um die amtliche Fläche des Grundstücks, Wohn- /Nutzfläche, Baujahr, Bodenrichtwert.

Die Formulare erhalten Sie nach kostenloser Registrierung auf www.elster.de. Sie befinden sich seit 1. Juli 2022 auf Mein ELSTER [\(www.elster.de\)](http://www.elster.de/) unter

"**Formulare & Leistungen > Alle Formulare > Grundsteuer**".

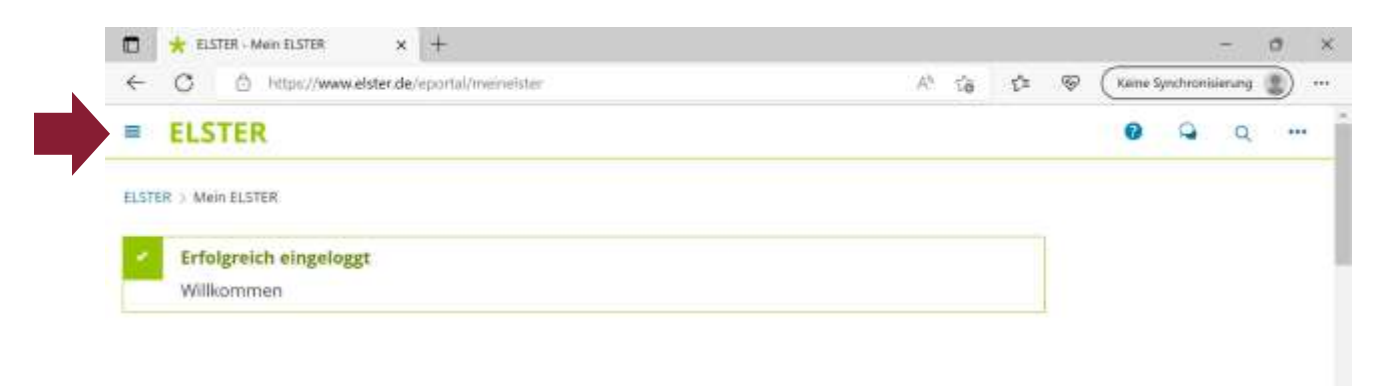

Mein ELSTER

#### AUSFÜLLEN DER GRUNDSTEUER-FORMULARE AUF MEIN ELSTER

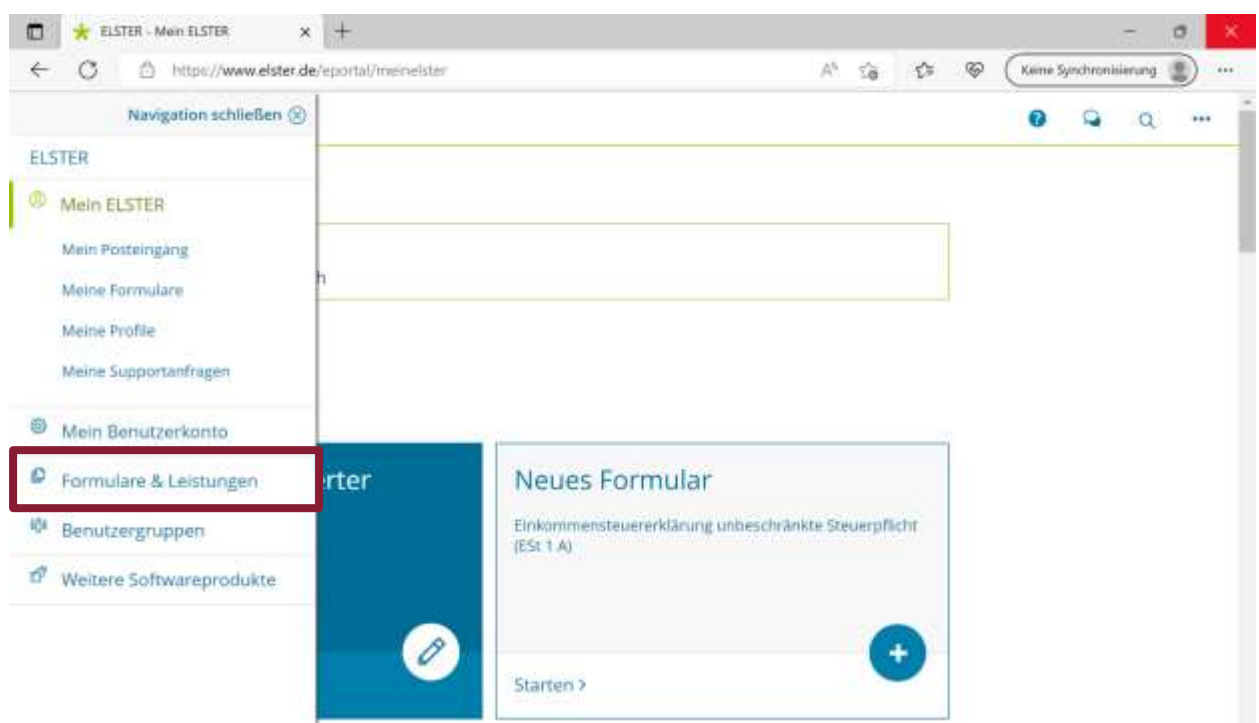

# <span id="page-4-0"></span>**2.2 Informationsschreiben mit Ausfüllhilfe der Finanzverwaltung**

Als Service hat die Finanzverwaltung Rheinland-Pfalz allen Eigentümerinnen und Eigentümern ein Informationsschreiben zugesendet, dem die der Finanzverwaltung vorliegenden Daten beigefügt sind (beigefügte Ausfüllhilfe/Datenstammblatt). Nach Prüfung dieser Daten auf Richtigkeit und Aktualität, können Sie diese in Ihre Erklärung (Formulare) übernehmen.

Aktive land- und forstwirtschaftliche Betriebe, inklusive verpachteter Ländereien erhalten im August 2022 gesonderte Schreiben.

## <span id="page-5-0"></span>**3 Ausfüllen der Grundsteuer-Formulare in Mein ELSTER**

### <span id="page-5-1"></span>**3.1 Ausfüllhilfe/Datenstammblatt**

Mit Hilfe des sog. Datenstammblatts, das Sie zusammen mit einem "Informationsschreiben zur Grundsteuerreform" erhalten haben, können Sie die wichtigsten Kataster- und Liegenschaftsdaten Ihres Grundbesitzes in Ihre Erklärung eintragen.

Bitte prüfen Sie jedoch die Daten vor Übernahme auf Richtigkeit. Sollten Angaben fehlen, Daten veraltet oder nicht richtig zugeordnet worden sein oder haben Sie kein Informationsschreiben mit Ausfüllhilfe erhalten, wenden Sie sich bitte an das für Sie zuständige Finanzamt (Finanzamt in dessen Zuständigkeitsbereich Ihr Grundbesitz liegt).

#### **Muster der Ausfüllhilfe/des Datenstammblatts:**

**Rheinland** Ofalz Datenstammblatt zu Aktenzeichen: 729 / 032 / 8000 / 000 / 000 / 1 FINANZVERWALTUR (Bitte das Aktenzeichen ohne Sonderzeichen in die amtlichen Vordrucke übernehmen)

#### Ausfüllhilfe für die Erklärung zur Feststellung des Grundsteuerwerts für das Grundvermögen auf den 01.01.2022

Angaben aus dem Liegenschaftskataster (Aktualität: 01.01.2022) 1)

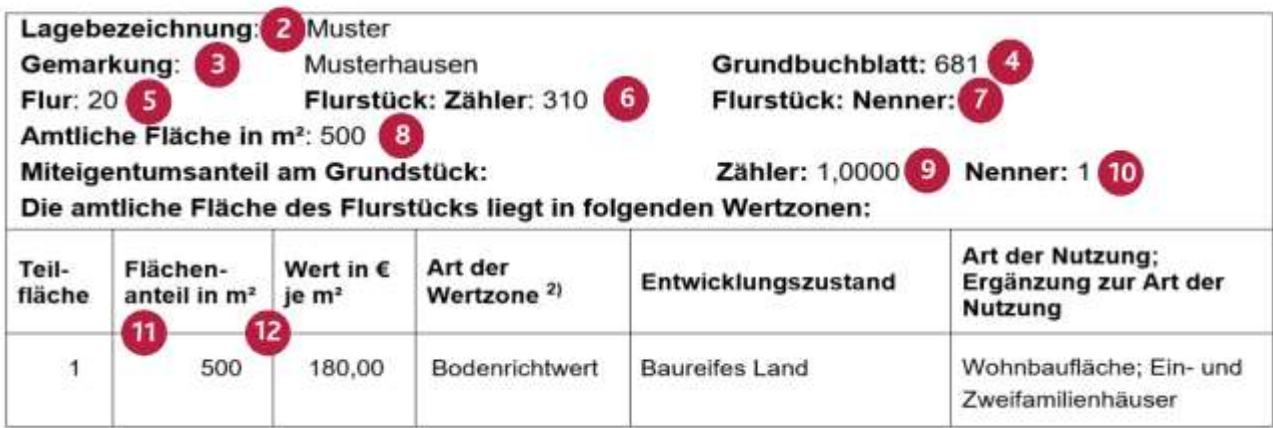

### <span id="page-6-0"></span>**3.2 Übernahme der Daten in Mein ELSTER**

Die Formulare zur Grundsteuer sind auf Mein ELSTER auffindbar unter "Alle Formulare" [\(https://www.elster.de/eportal/formulare-leistungen/alleformulare\)](https://www.elster.de/eportal/formulare-leistungen/alleformulare) - hier ist dann "Grundsteuer" auszuwählen.

#### **Schritt 1: Auswahl der Formulare:**

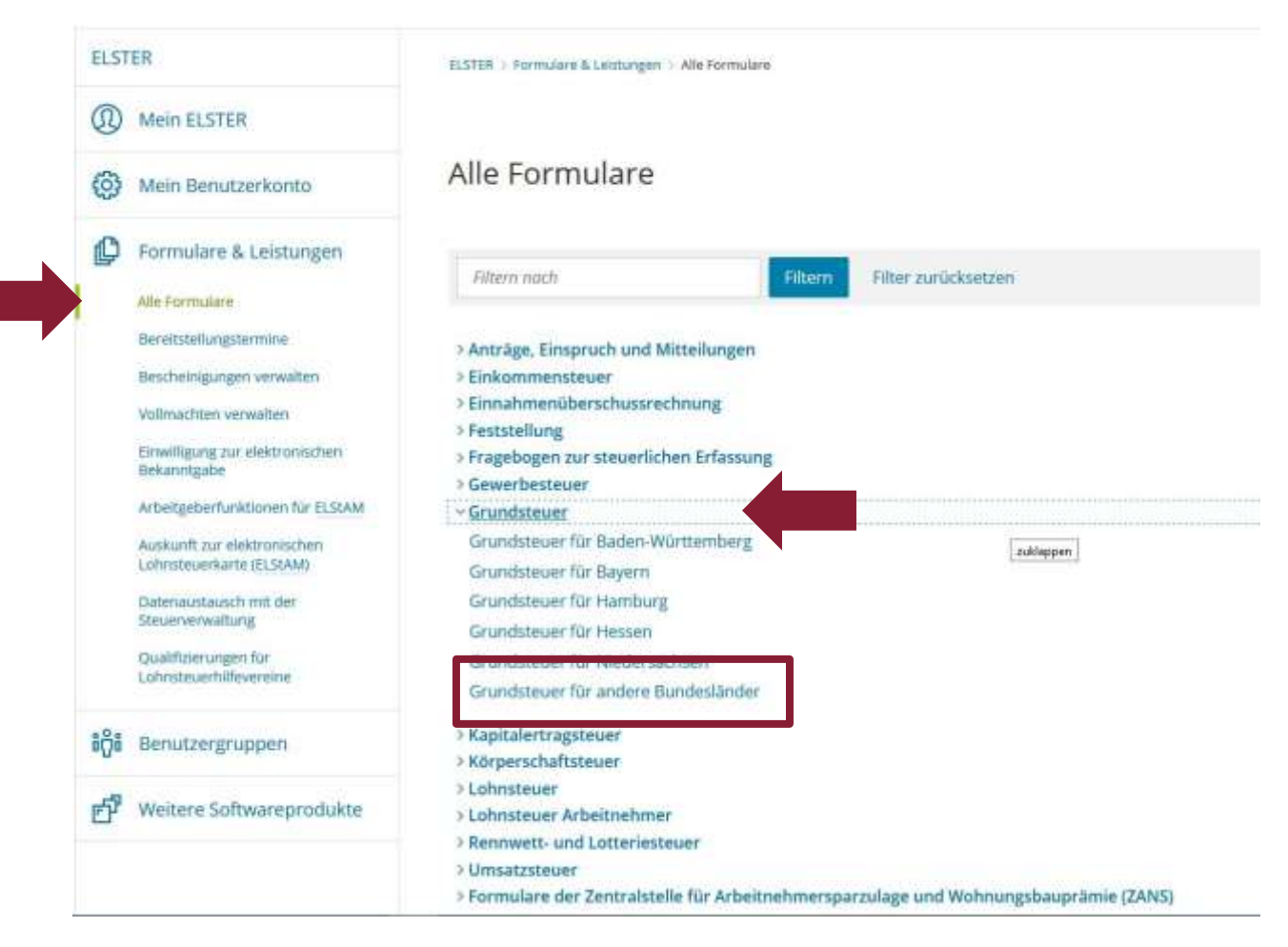

Nachdem Sie unter "**Alle Formulare**" den Begriff "**Grundsteuer > Grundsteuer für andere Bundesländer**" ausgewählt haben, klicken Sie auf der nächsten Seite ohne weitere Eintragungen auf "Weiter":

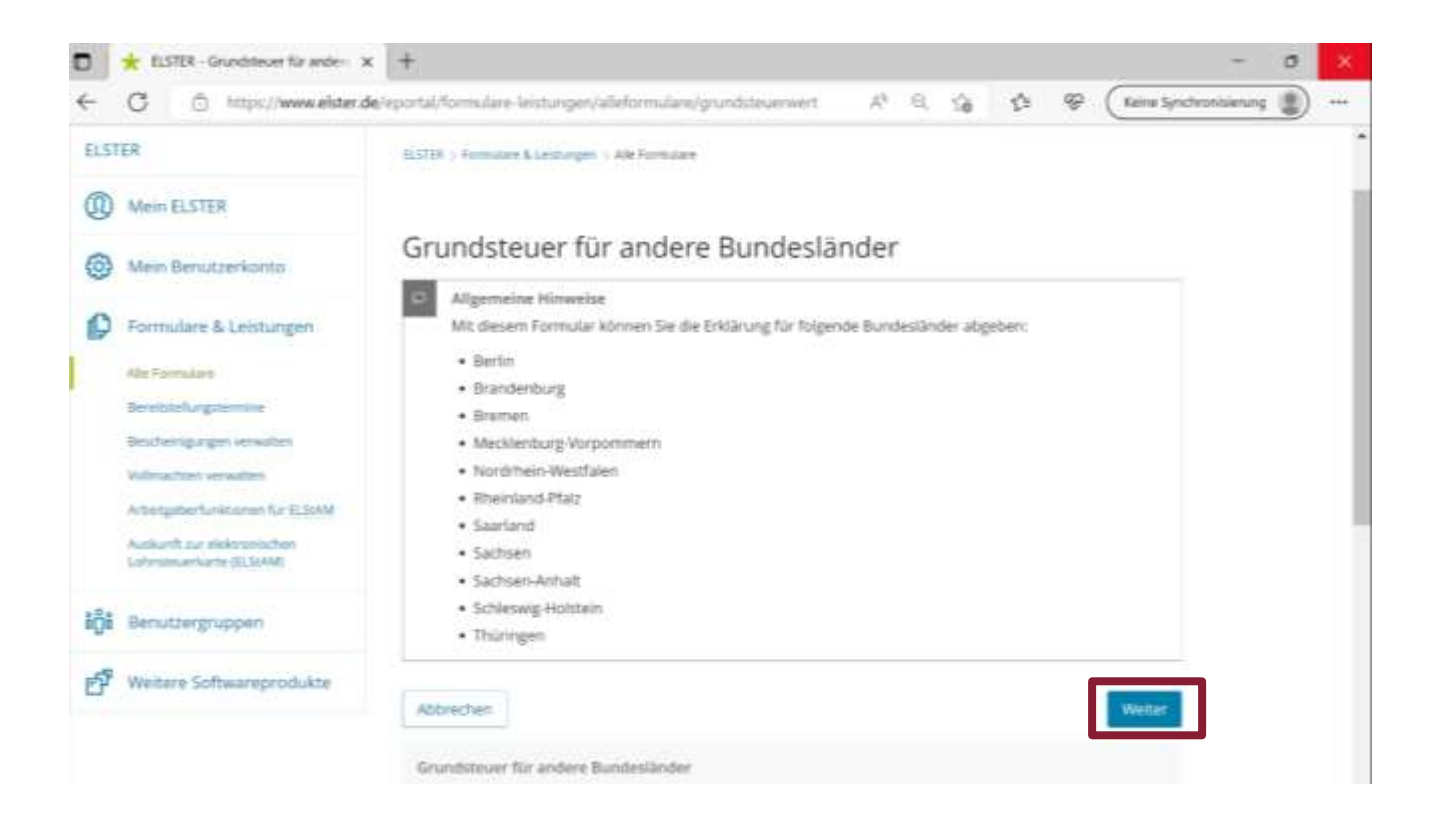

Im Bereich Datenübernahme sind auf Grund der Tatsache, dass es sich um eine neue Rubrik im Bereich der Formulare handelt und Sie noch keine Übermittlung vorgenommen haben, keine Eintragungen zu machen. Klicken Sie bitte auf "Ohne Datenübernahme fortfahren".

#### **Schritt 2: "Ohne Datenübernahme fortfahren"**

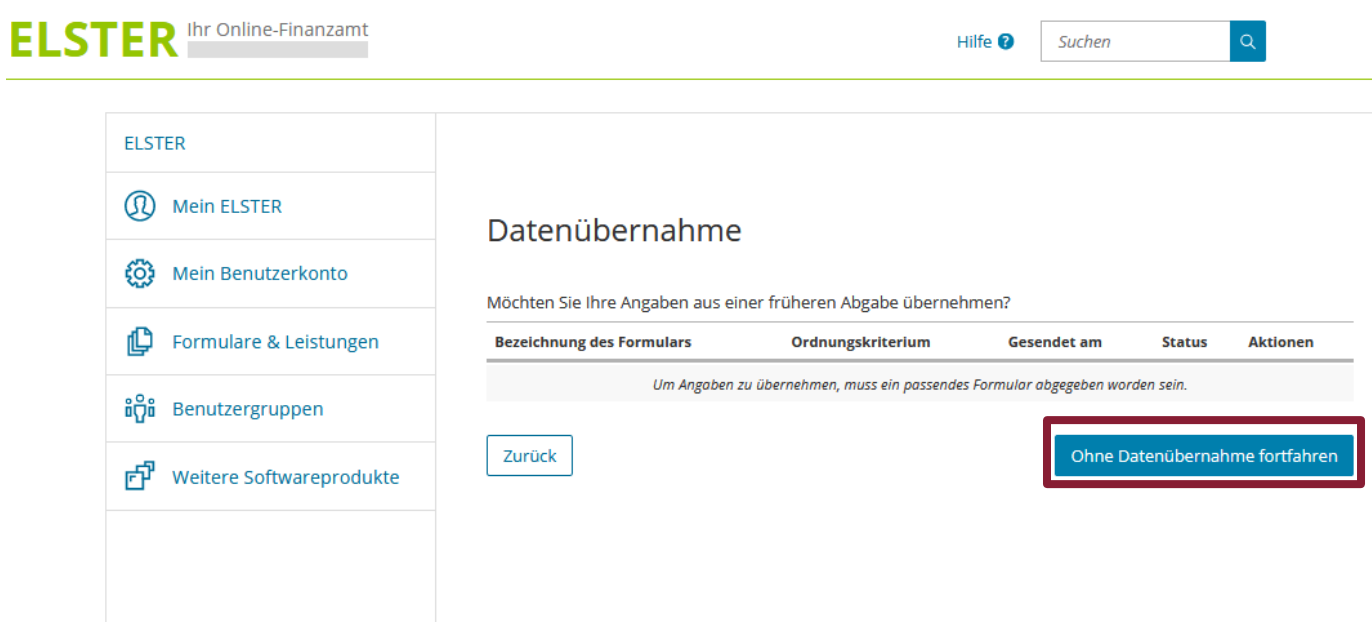

Hinweis:

Für weitere Erklärungen können Daten aus einer vorherigen Abgabe übernommen und damit unnötige Mehrfacheingaben vermieden werden.

#### **Schritt 3: Anlagenauswahl**

Im nächsten Schritt ist eine vorläufige Anlagenauswahl zu treffen. Handelt es sich bei Ihrem Grundstück um ein unbebautes oder bebautes Grundstück, z. B. ein Einfamilienhaus, ist hier zusätzlich die Anlage Grundstück (GW2) auszuwählen.

Diese kann auch später noch über den Menüpunkt und die Auswahl D Anlagen hinzufügen / entfernen ř. ĩ angepasst werden.

Sollten Sie sich nicht sicher sein, welche Anlagen Sie benötigen, finden Sie unter

Welche Anlagen brauche ich @ eine Hilfestellung. **ELSTER** the Online Finanzame Hife O Suchen Anlagenauswahl welche Anlagen brauche ich @ Hauptvordruck (GW1) 図 Anlage Grundstück (GW2)  $\Box$ Anlage Land- und Forstwirtschaft (GW3)  $\Box$ Anlage Tierbestand (GW3A)  $\Box$ Sie können ihre Auswahl auch später noch anpassen. Klicken Sie dazu auf der nächsten Seite auf die Schaltfläche "Anlagen hinzufügen/entfernen".

Anschließend klicken Sie auf "Weiter".

#### **Schritt 4: Eintragung des Aktenzeichens auf der Startseite des Formulars**

Es öffnet sich die Startseite des Formulars.

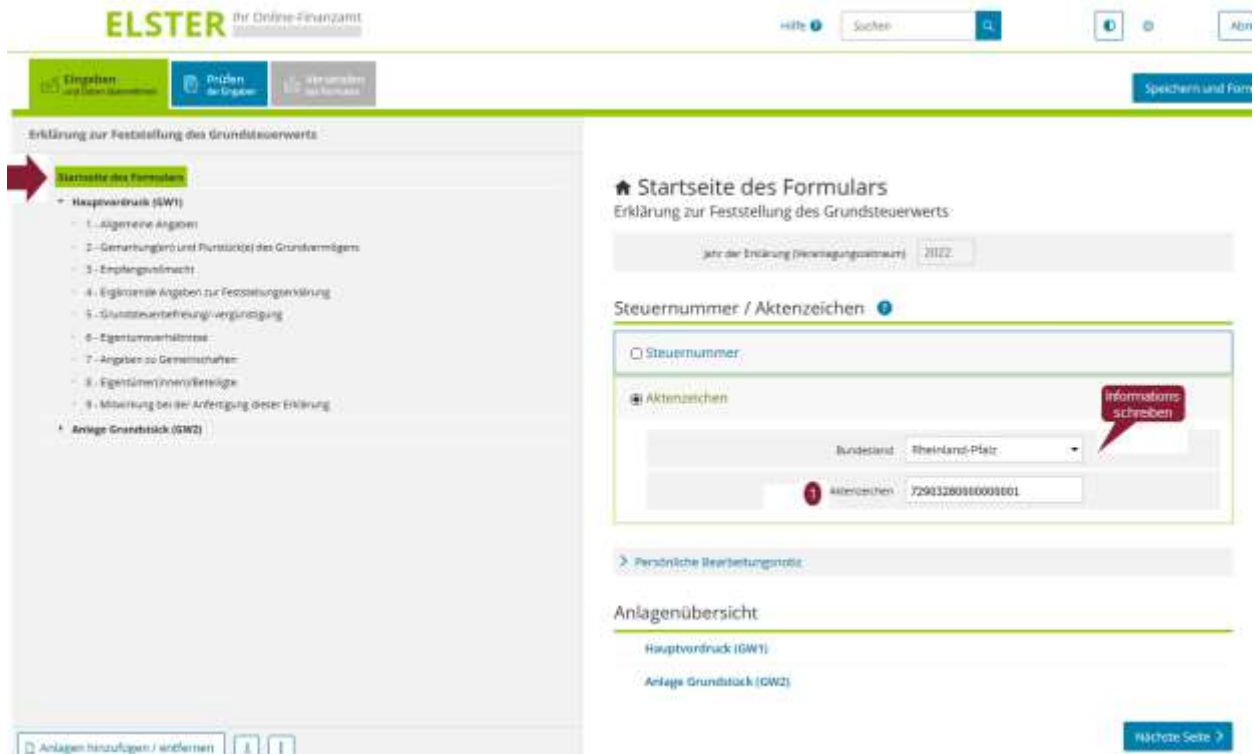

Hier **wählen Sie zunächst das Bundesland aus**, indem sich Ihr Grundbesitz befindet und tragen unter  $\begin{pmatrix} 1 & 1 \end{pmatrix}$  das Aktenzeichen des jeweiligen Grundbesitzes ein. Das **Aktenzeichen** finden Sie auf Ihrem Informationsschreiben und auf der Ausfüllhilfe/Datenstammblatt (siehe Muster auf Seite 6). 1

Hinweis:

Die **Steuernummer ist hier nicht zu erfassen**. Dies ist nur bei Grundbesitz in den Ländern Berlin, Bremen und Schleswig-Holstein notwendig.

Weitere fachliche Hinweise und Hilfestellungen zu den einzelnen Eingabefeldern

erhalten Sie unter

Mit dem Klick auf "Nächste Seite" gelangen Sie zum Hauptvordruck (GW1).

#### Schritt 5: Ausfüllen der "Allgemeinen Angaben"

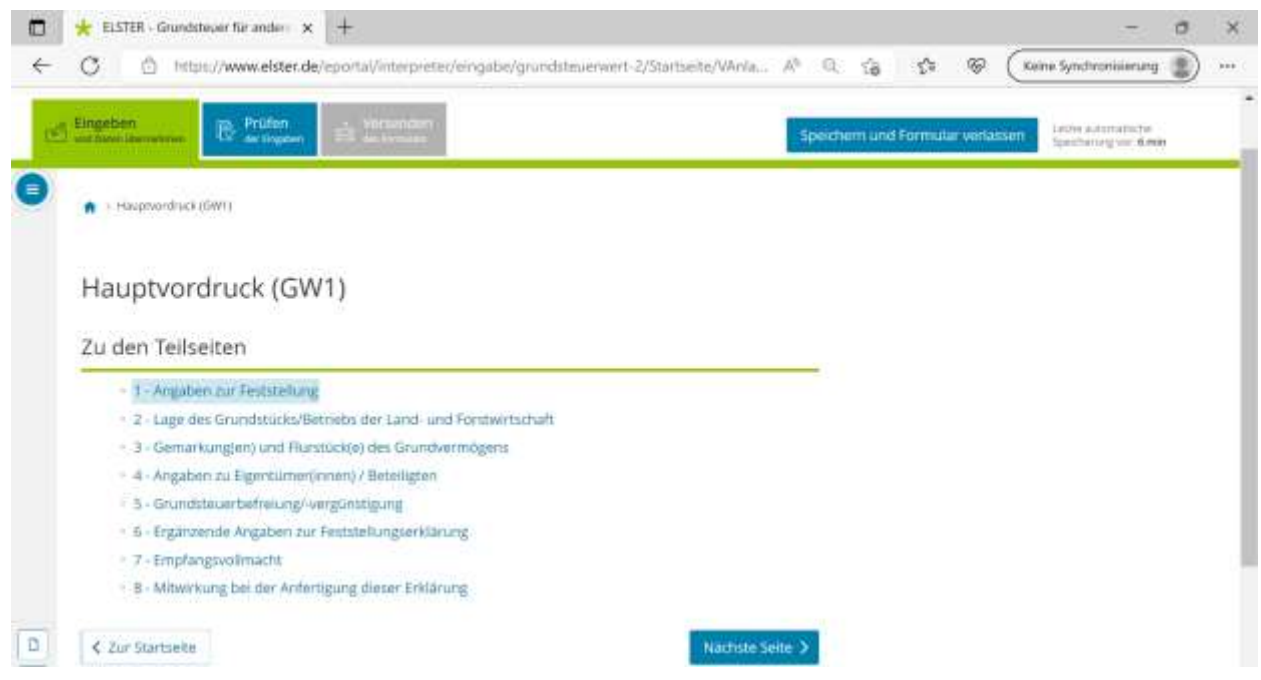

Im Hauptvordruck (GW1) erfassen Sie bitte alle erforderlichen Angaben in den Teilseiten Nummer 1 bis Nummer 8.

Hinweis:

Sie können während der laufenden Bearbeitung jederzeit die Teilseiten nochmals aufrufen, in dem sie den Menüpunkt anklicken.

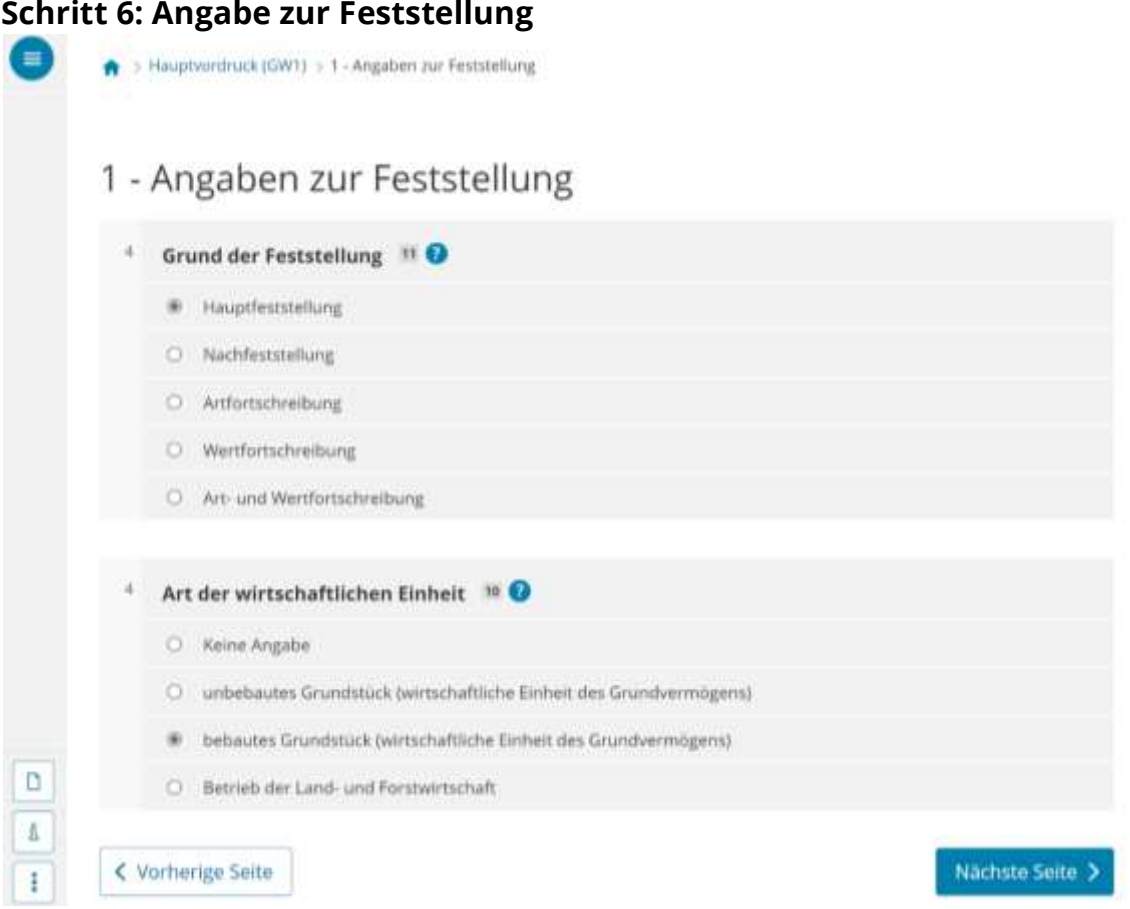

Bei der Neubewertung Ihres Grundbesitzes im Rahmen der Grundsteuerreform handelt es sich um eine sogenannte "Hauptfeststellung". Bitte wählen Sie daher auf dieser Seite unter "**Angaben zur Feststellung**" **den Grund der Feststellung** – in diesem Falle "**Hauptfeststellung**" aus.

Danach wählen Sie unter "Art der wirtschaftlichen Einheit" aus, ob es sich zum Beispiel um ein bebautes oder unbebautes Grundstück handelt.

Haben Sie alle Angaben eingegeben, klicken Sie bitte auf "Nächste Seite".

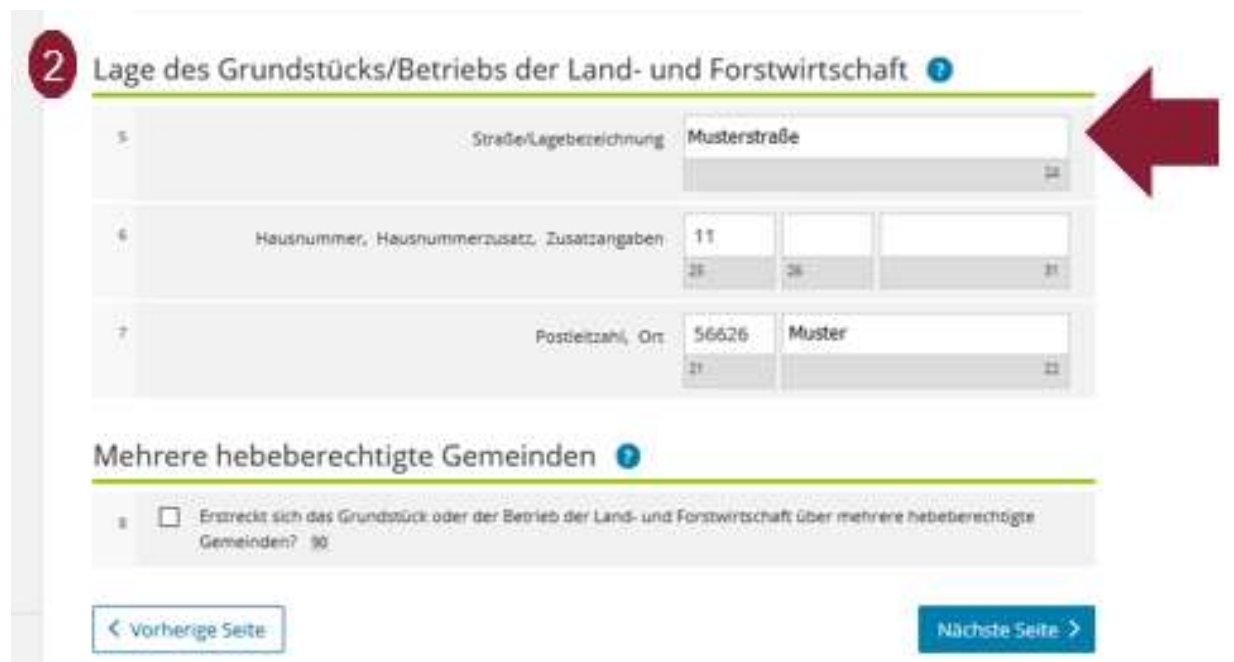

**Schritt 7: Angabe Lage des Grundstücks/Betrieb der Land- und Forstwirtschaft**

Unter "**Lage des Grundstücks/Betriebs der Land- und Forstwirtschaft**" tragen Sie unter 2 die Angaben zu Adresse/Lage Ihres Grundbesitzes ein, die auch in der Ausfüllhilfe/Datenstammblatt angegeben sind (siehe Muster auf Seite 6).

Haben Sie alle Angaben eingegeben, klicken Sie bitte auf "Nächste Seite".

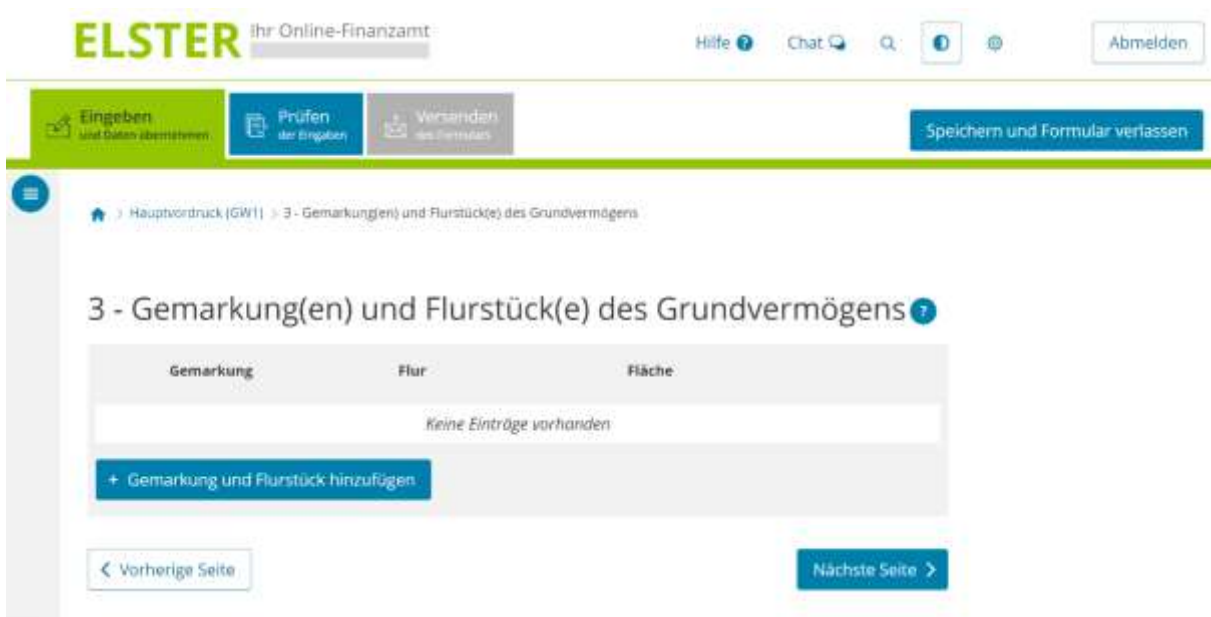

**Schritt 8: Eintragung der Angaben zur Gemarkung bzw. Flurstück**

Unter "**Gemarkung(en) und Flurstück(e) des Grundvermögens**" tragen Sie bitte

mittels Auswahl alle Angaben zum Flurstück hinzufügen alle Angaben zum Flurstück ein.

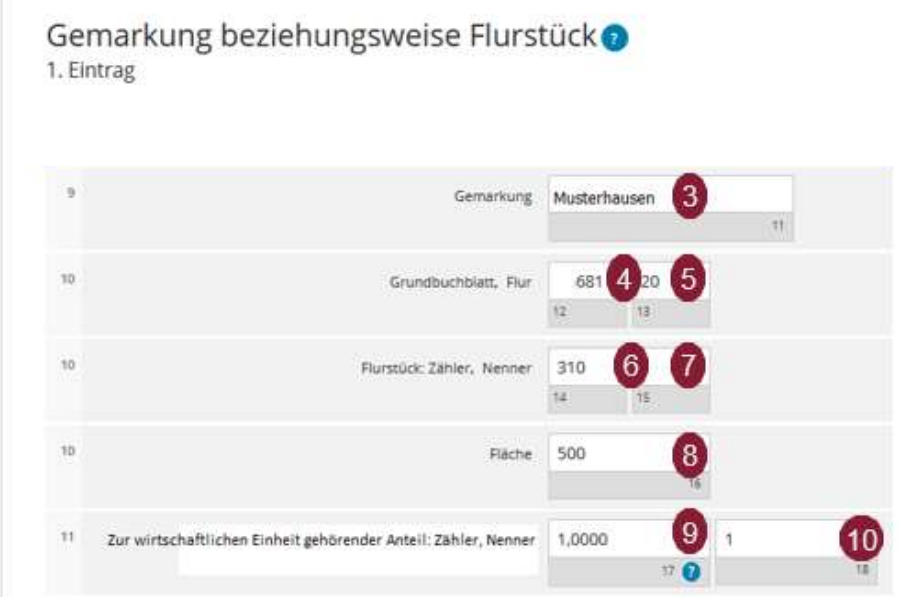

Diese Angaben finden Sie ebenfalls in der Ausfüllhilfe/Datenstammblatt – hier die Ziffern 3 bis 10 (siehe Muster auf Seite 6).

#### Hinweis:

Unter einem Aktenzeichen (je Aktenzeichen sollten Sie ein Informationsschreiben erhalten haben) können mehrere Flurstücke zusammengefasst sein. Diese bilden eine sog. wirtschaftliche Einheit.

Die zu dieser Einheit zugehörigen Flurstücke sind in einer Feststellungserklärung zu erfassen und vollständig auf der Teilseite "3 - Gemarkung (en) und Flurstück (e) des Grundvermögens" anzugeben.

In einem späteren Schritt ist die Grundstücksfläche als Summe und der zugehörige Bodenrichtwert dieser wirtschaftlichen Einheit (Grundstück) in der Anlage Grundstück (GW2) zu erfassen. In diesem Zusammenhang ist in der Zeile 11 auch zwingend je Flurstück ein Eintrag vorzunehmen:

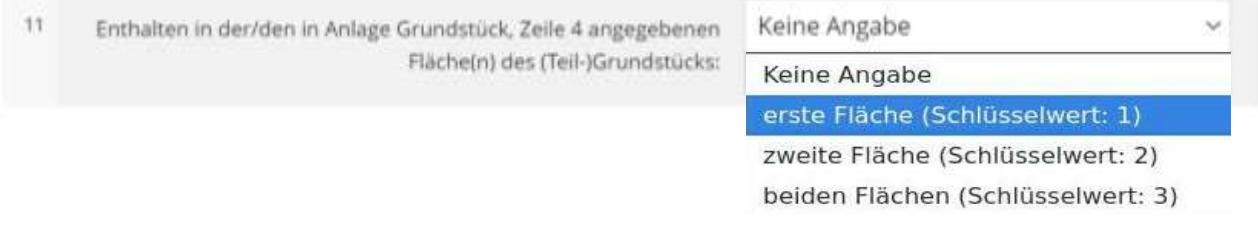

Liegt für Ihr Flurstück bzw. Ihre Flurstücke nur ein Bodenrichtwert vor. Ist hier in der Regel "erste Fläche (Schlüsselwert: 1)" auszuwählen.

#### **Schritt 9: Eintragung der Angaben zu Eigentümer(innen) / Beteiligten**

Bitte geben Sie an, wem das Grundstück gehört.

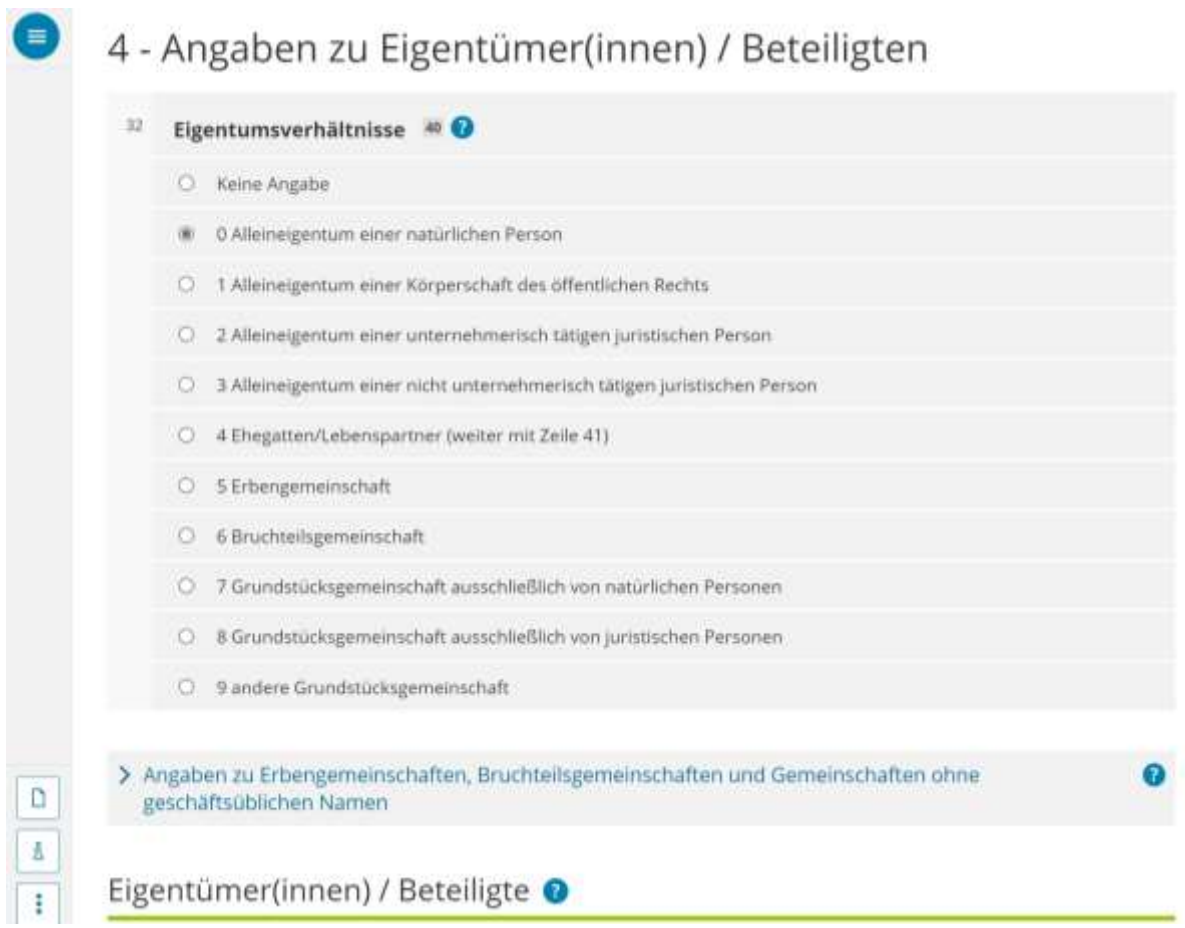

Hinweis:

Bei Auswahl der Eigentumsverhältnisse 0 bis 4 sind weitere Eintragungen unter

Eigentümer(innen) / Beteiligte @ erforderlich. Insbesondere sind dort bei Angaben zu "4 Ehegatten/Lebenspartner (weiter mit Zeile 41)" beide Ehegatten separat zu erfassen.

Bei Auswahl der Eigentumsverhältnisse 5 oder 6 sind zunächst weitere Angaben zur Eigentümergemeinschaft unter

> Angaben zu Erbengemeinschaften, Bruchteilsgemeinschaften und Gemeinschaften ohne geschäftsüblichen Namen

notwendig. In einem

nächsten Schritt sind dann zusätzliche Angaben zu allen Beteiligten (z.B. Erben)

Eigentümer(innen) / Beteiligte @ zu erfassen.

Wenn Sie neben den Grundstücks- und Eigentümerangaben alle erforderlichen Angaben im Hauptvordruck (GW1) von Nummer 1 bis Nummer 8 eingepflegt haben, kommen Sie zur Anlage Grundstück (GW2).

#### **Schritt 10: Auswahl der Art des Grundstücks**

In der **Anlage Grundstück (GW2)** tragen Sie bitte unter "**1 Angaben zur Grundstückart"** ein, ob es sich zum Beispiel um ein Einfamilienhaus handelt.

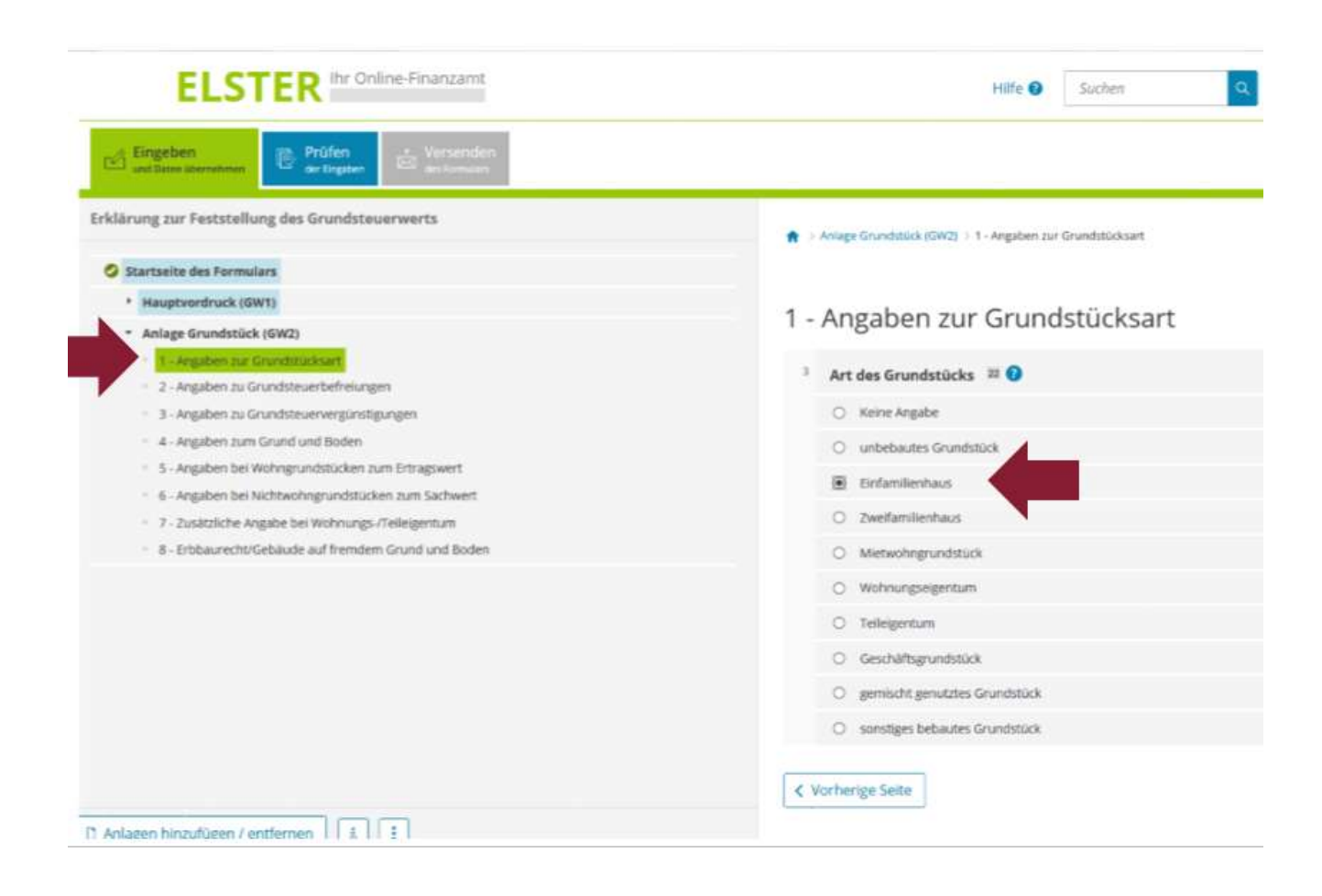

Einfamilienhäuser, wie im oben abgebildeten Bild, sind in der Regel nicht steuerbefreit. Daher können Sie direkt zu "**4 - Angaben zum Grund und Boden**" springen.

#### **Schritt 11: Eintragung der Angaben zum Grund und Boden**

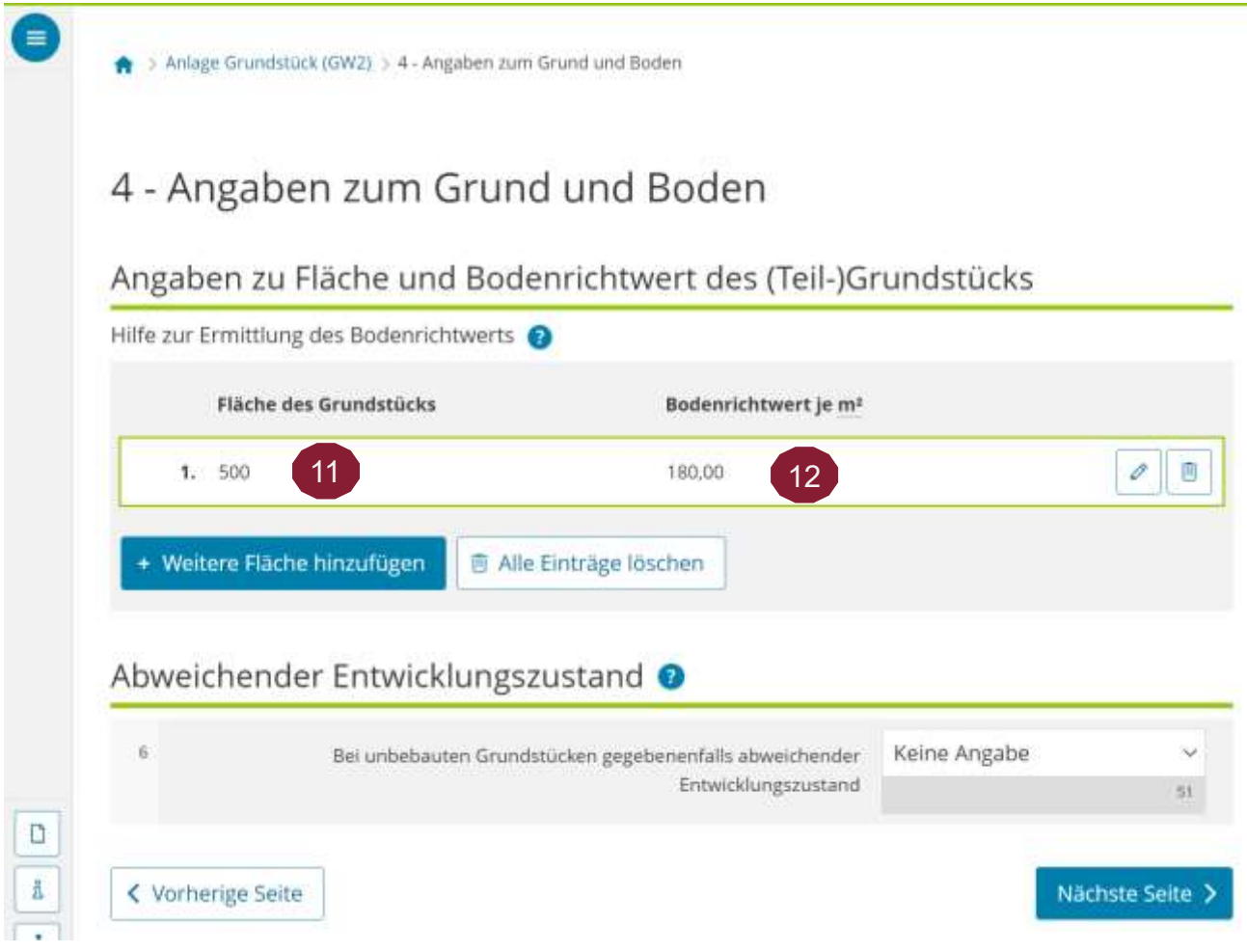

#### Unter "**4 – Angaben zum Grund und Boden**" der **Anlage Grundstück (GW2)**

tragen Sie dann die **Fläche** und den **Bodenrichtwert** ein. Diese Angaben finden Sie unter 11 und 12 der Ausfüllhilfe/Datenstammblatt (siehe Muster auf Seite 6).

#### Hinweis:

Sofern Ihr Grundstück (wirtschaftliche Einheit) aus mehreren Flurstücken besteht, sind diese in der Regel zu einer Fläche zusammenzufassen. Bitte beachten Sie die Ausführungen auf Seite 16 zu "3 – Gemarkung (en) und Flurstück (e) des Grundvermögens".

Werden in der Ausfüllhilfe (Datenstammblatt) mehrere Bodenrichtwerte für die gleiche Teilfläche ausgewiesen, ist lediglich ein Wert in der Feststellungserklärung anzugeben. Dabei ist der Wert auszuwählen, dessen Art der Nutzung am ehesten mit der des zu bewertenden Grundstücks vergleichbar ist.

Werden in der Ausfüllhilfe (Datenstammblatt) hingegen mehrere Bodenrichtwerte für die verschiedenen Teilflächen ausgewiesen und sind mehr als zwei Teilflächen betroffen, addieren Sie bitte die Fläche der dritten und weiteren Flächen zu einer der beiden Teilflächen. Bitte tragen Sie in diesem Fall zusätzlich die weiteren Flächen und Bodenrichtwerte in Zeile 30 (Ergänzende Angaben) der Erklärung zur Feststellung des Grundsteuerwerts (GW1) ein (z. B. "Das Grundstück liegt abweichend von den Eintragungen in der Anlage Grundstück in drei Bodenrichtwertzonen. Die Flächen verteilen sich wie folgt auf die unterschiedlichen Bodenrichtwertzonen: 400 qm x 400 €/qm, 150 qm x 350 €/qm, 50 qm x 50 €/qm").

Bei Miteigentum (z. B. im Falle einer Eigentumswohnung in einem Mehrparteien-Haus) fügen Sie bei "Fläche des Grundstücks" nur den Anteil der Grundstücksfläche ein, der zu Ihrer Wohneinheit zugerechnet wird.

Beispiel: Fläche des Grundstücks insgesamt = 500 qm diese wird mit dem Nenner multipliziert und durch den Zähler geteilt:  $500 \times 24.77 / 100$  = 123.85 qm. Somit ist in der Zeile "Fläche des Grundstücks" lediglich 124 qm einzufügen.

Weitere Erläuterungen finden Sie in den "Fragen und Antworten -Grundsteuerreform" unter:

<https://www.fin-rlp.de/unsere-themen/grundsteuer/faq-grundsteuer>

#### **Schritt 12: Gebäudeangaben (u. a. Baujahr, Wohnfläche, Garagenstellplatz)**

Bitte geben Sie im nächsten Schritt unter "**5 – Angaben bei Wohngrundstücken**  zum Ertragswert" über die Auswahl<sup>+ Gebäude hinzufügen die Daten zu Ihrem/Ihren</sup> Gebäude(n) an.

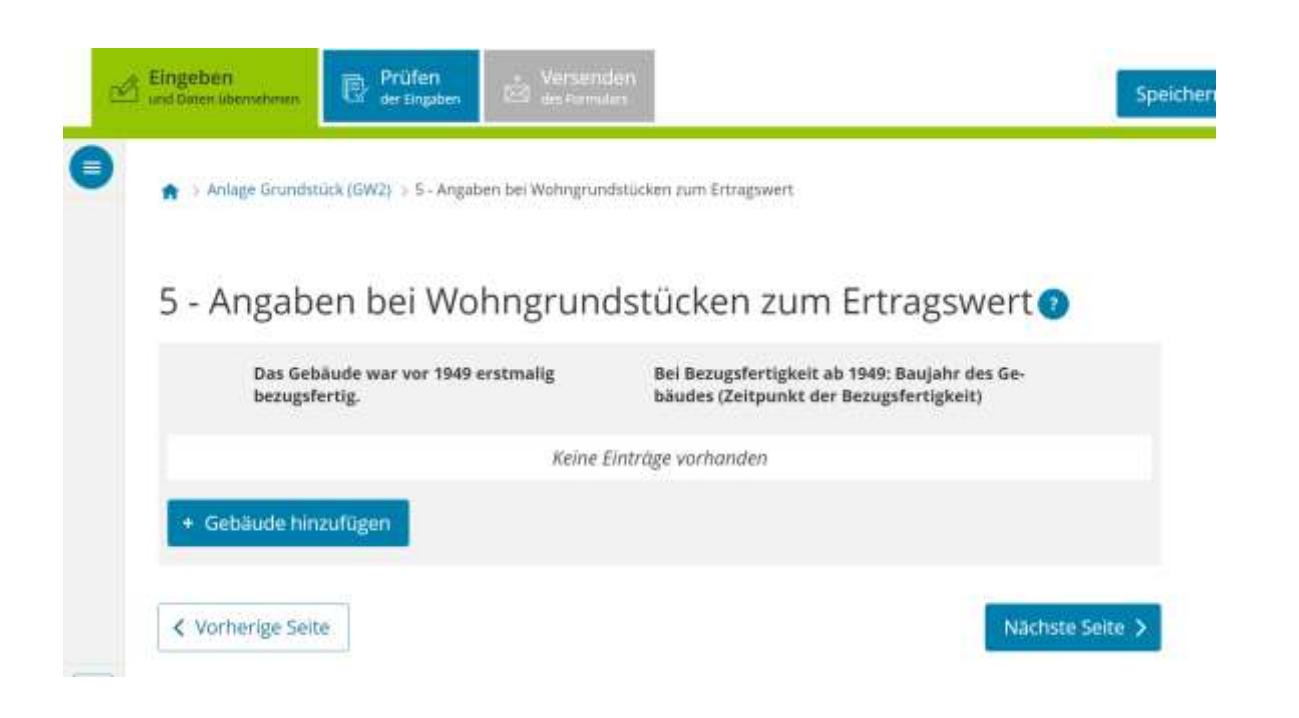

Zunächst füllen Sie hierzu die Felder zu "**Allgemeine Angaben**" aus.

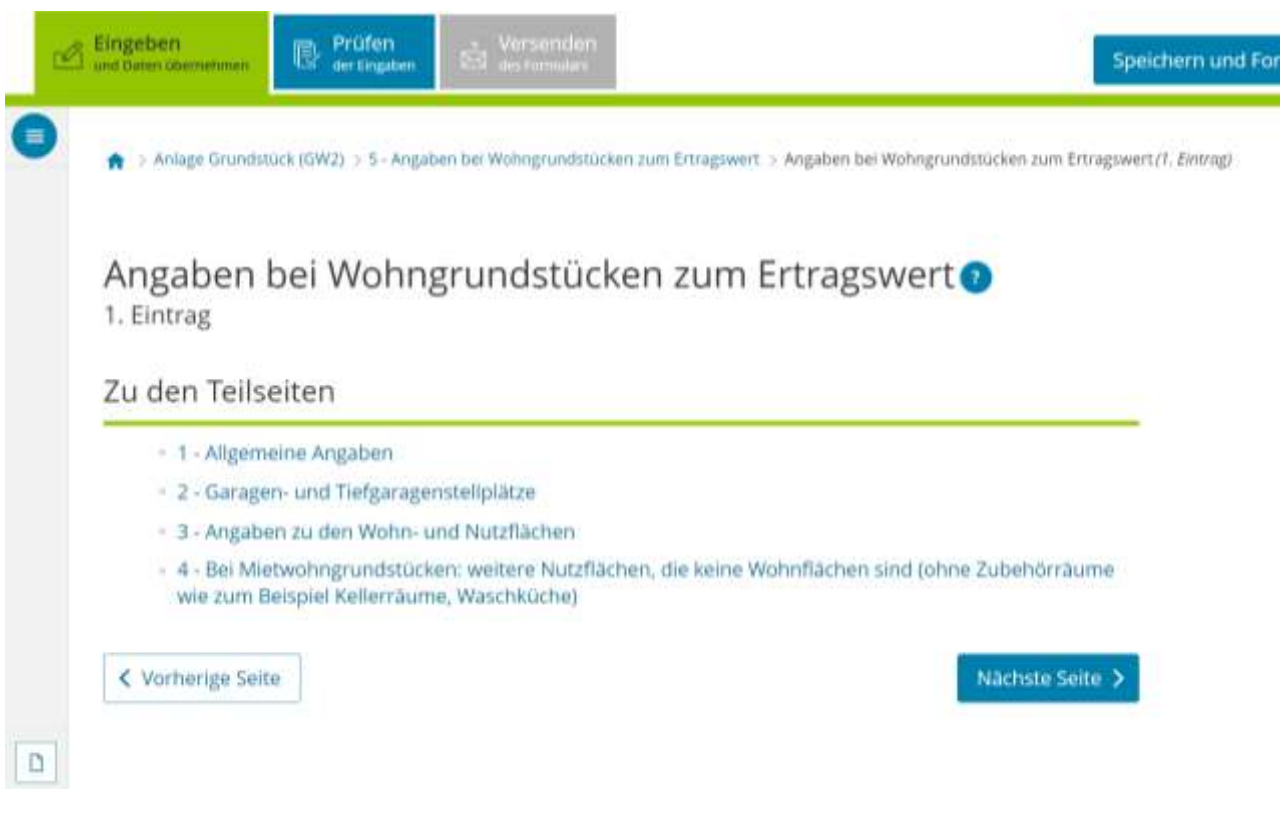

Hierunter fällt unter anderem die Angabe zum Baujahr des Gebäudes.

> Anlage Grundstück (GW....................... Angaben bei Wohngrundstücken zum Ertragsw... (1. Eintrag) > 1 - Allgemeine Angab...

# 1 - Allgemeine Angaben

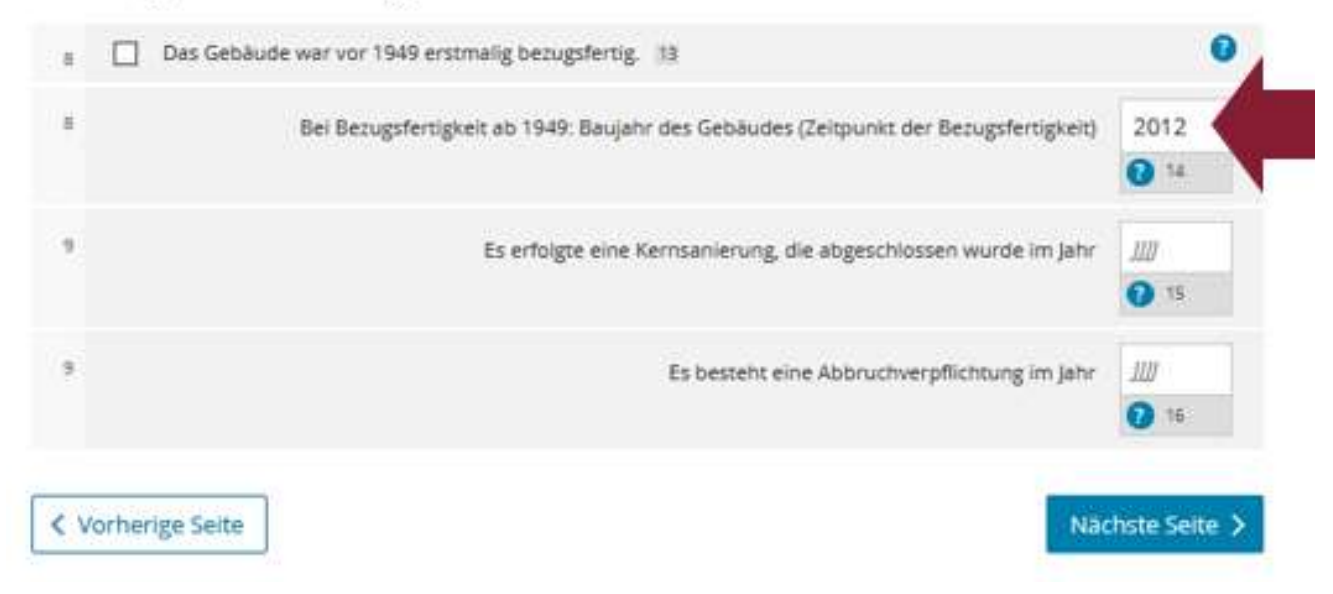

Auf der nächsten Seite geben Sie bitte, falls vorhanden, die zur Wohnung oder dem Haus gehörende Anzahl der Garagen- oder Tiefgaragenstellplätze an.

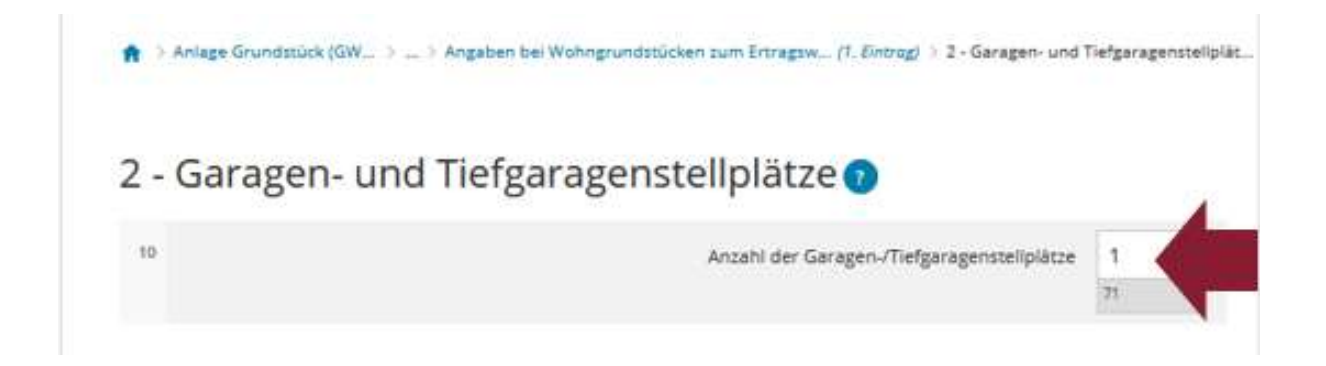

Sofern bei den Garagen- oder Tiefgaragenstellplätzen keine

Grundsteuerbefreiungen/ -vergünstigungen vorliegen rufen Sie die "Nächste Seite" auf.

Auf dieser Teilseite "3 - Angaben zu den Wohn- und Nutzflächen" tragen Sie bitte die Anzahl der Wohnungen und deren Gesamtwohnfläche ein.

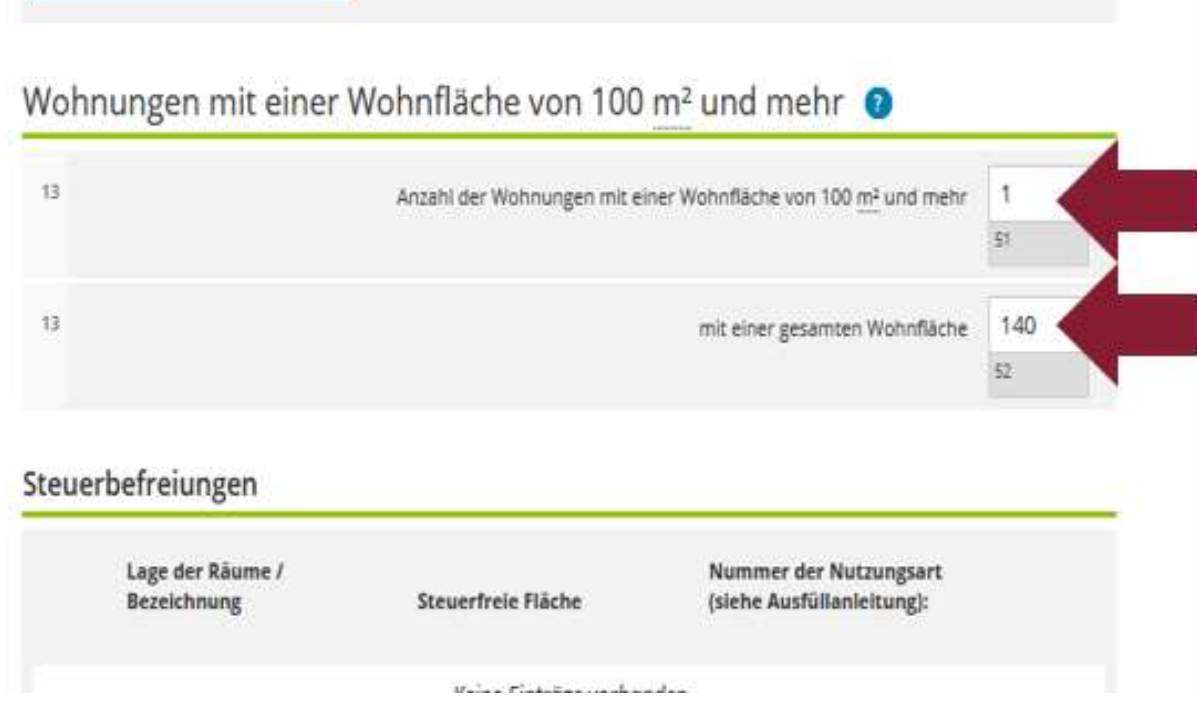

Sollten noch weitere Flächen bestehen, die gewerblichen, betrieblichen (Büroräume, Werkstatt o. ä.), öffentlichen oder sonstigen Zwecken (z. B. Vereinsräume) dienen, sind diese im nächsten Feld zu erfassen.

**Handelt es sich bei Ihnen – wie in den Bildern als Beispiel vorgestellt – um ein Einfamilienhaus, so haben Sie es geschafft!** 

### <span id="page-23-0"></span>**3.3 Prüfen der eingegebenen Daten und Versenden ans Finanzamt**

**Bitte beachten Sie:** Die Ihnen durch die Finanzverwaltung Rheinland-Pfalz zur Verfügung gestellten Angaben in der Ausfüllhilfe/Datenstammblatt müssen vor Übernahme der Daten in die Formulare zur Grundsteuer von Ihnen auf Richtigkeit überprüft werden. Soweit die in der Ausfüllhilfe aufgeführten Angaben zu Ihrem Grundbesitz zum 1. Januar 2022 aus Ihrer Sicht zutreffend sind, können die

entsprechenden Daten von Ihnen in die abzugebende Feststellungserklärung übernommen werden.

Geben Sie bitte in jedem Fall Ihre Grundstücksdaten vollständig und wahrheitsgemäß in Ihrer Feststellungserklärung an.

Wenn Ihnen in der Ausfüllhilfe/Datenstammblatt Flurstücke zugerechnet wurden, die zum 1. Januar 2022 nicht in Ihrem Eigentum standen oder für die Sie nicht erklärungspflichtig sind, wenden Sie sich bitte formlos an Ihr zuständiges Finanzamt. In Mein ELSTER steht Ihnen hierzu unter "Formulare & Leistungen" -> Menüpunkt "Alle Formulare" unter "Anträge, Einspruch und Mitteilungen" die "Sonstige Nachricht an das Finanzamt" [\(www.elster.de/eportal/formulare](http://www.elster.de/eportal/formulare-leistungen/alleformulare/eingsonstnachr)[leistungen/alleformulare/eingsonstnachr\)](http://www.elster.de/eportal/formulare-leistungen/alleformulare/eingsonstnachr) als Formular zur Verfügung.

Weitere Erläuterungen finden Sie u. a. unter [www.fin-rlp.de/grundsteuer](file://///fin-rlp.local/RPDaten/RP/LW_L/Umsetzung_GrStReform_RP/60_Kommunikation/30_Kommunikationsmaßnahmen/20_Internet_Social-Media/www.fin-rlp.de/grundsteuer)

#### **Eingaben richtig eingetragen?**

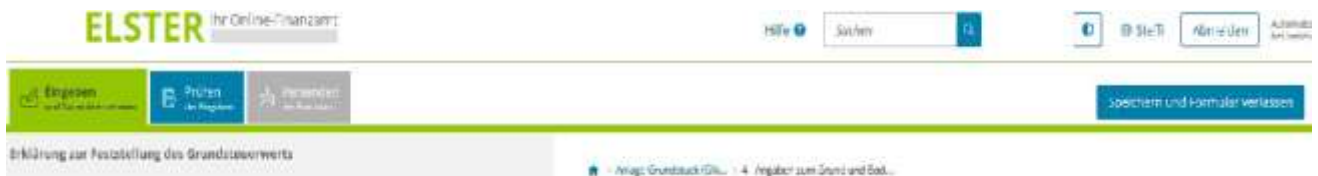

Haben Sie alle Angaben in Ihr Formular eingetragen, können Sie Ihre Erklärung zur Feststellung des Grundsteuerwerts noch prüfen, bevor Sie sie an das Finanzamt übermitteln:

Dazu nur noch oben auf das blau hinterlegte Feld "Prüfen der Eingaben" klicken. Ihre Eingaben werden nun auf Plausibilität geprüft. Ergibt die Prüfung, dass Sie alle Angaben richtig eingegeben haben, können Sie auf **Versenden des Formulars** klicken (grau hinterlegtes Feld oben)**.**